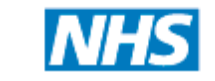

**Shared Business Services** 

# NHS Shared Business Services eInvoicing Information Guide for Suppliers

**NHS SBS has partnered with Tradeshift to enable us to move from paper based operations to electronic invoicing. This is a significant development that has the potential to change the way invoicing is managed within the NHS. This new way of working has many advantages which we're confident you will start to quickly benefit from.**

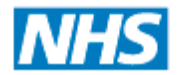

## **Shared Business Services**

# **Contents**

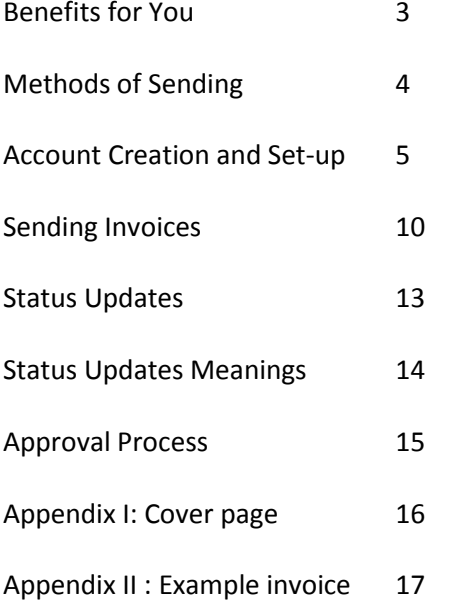

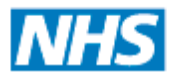

## **Benefits for You**

The Tradeshift platform is the ideal invoicing solution for all suppliers, regardless of size or offering. It is free for suppliers, simple to use and offers a multitude of benefits. The platform is based on the principles of business to business networking, where suppliers can create a simple profile, insert their template information and start submitting invoices straight away!

#### **Easy setup**

• Sign up is quick and simple

Large suppliers can choose from a variety of seamless integration methods with their existing financial systems

#### **Free to use**

- No setup fees, transaction fees or service charges
- Invoice other customers through the Tradeshift network at no additional charge

#### **Direct monitoring and communication**

- Receive confirmation of invoice receipt by the NHS SBS oracle system
- Monitor individual invoice progression with daily status updates advising when an invoice has been received, approved, disputed and paid
- Access reports within Tradeshift of all of your invoices and credit notes that have been sent through Tradeshift

#### **Instant validation**

 Upfront validation rules ensure invoices contain all required data before submission, reducing likelihood of returned invoices due to missing information

#### **Reduce business costs**

- Eliminate printing and postage costs associated with submitting paper invoices
- Reduce time spent calling NHS SBS or NHS Organisation confirming invoice has been received

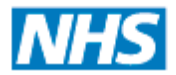

#### **Shared Business Services**

## **Methods of Sending**

There are two ways in which you can send invoices via Tradeshift.

- One is the '**Portal'** method, as detailed within this guide. On which you can input your invoice directly onto the Tradeshift website.
- The other method is to '**Integrate**'. In this instance invoice data is exported from your accounting system and uploaded onto a server provided by Tradeshift. The data is then mapped to produce an electronic invoice. This method is more appropriate for large volume suppliers. Tradeshift and NHS SBS will work with you and your IT department to implement.
- There is also the option to Autocomplete from Document this is generally used where you already have an invoice document you want to upload. However, you will need to check that the system has accurately picked up the details of your document before sending. If you find that checking the documents created from the 'Document uploader' is too time consuming then we suggest that you create a 'Cover Page' document, which works just as well, and can be quicker. There is a guide for this on page 16 of this guide.

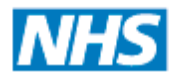

## **Account Creation and Set-up**

1. The first step is to visit <https://go.tradeshift.com/register> and fill in your details. We recommend that for Business Name you use the name that NHS SBS uses for you. This can be found on the top left of any Remittance Advice we have sent you.

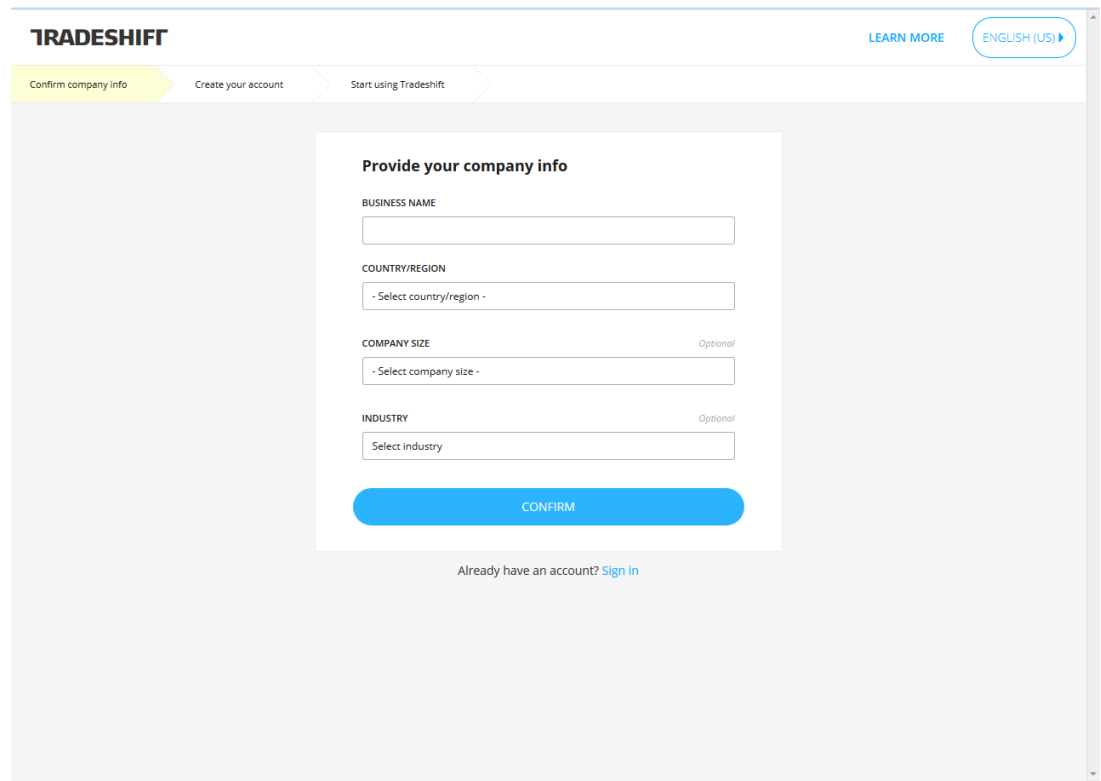

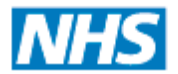

## **Shared Business Services**

See screenshot below from the second page 'Create your account'. If you are based in the UK then please change the Language from English (US) to English (UK)

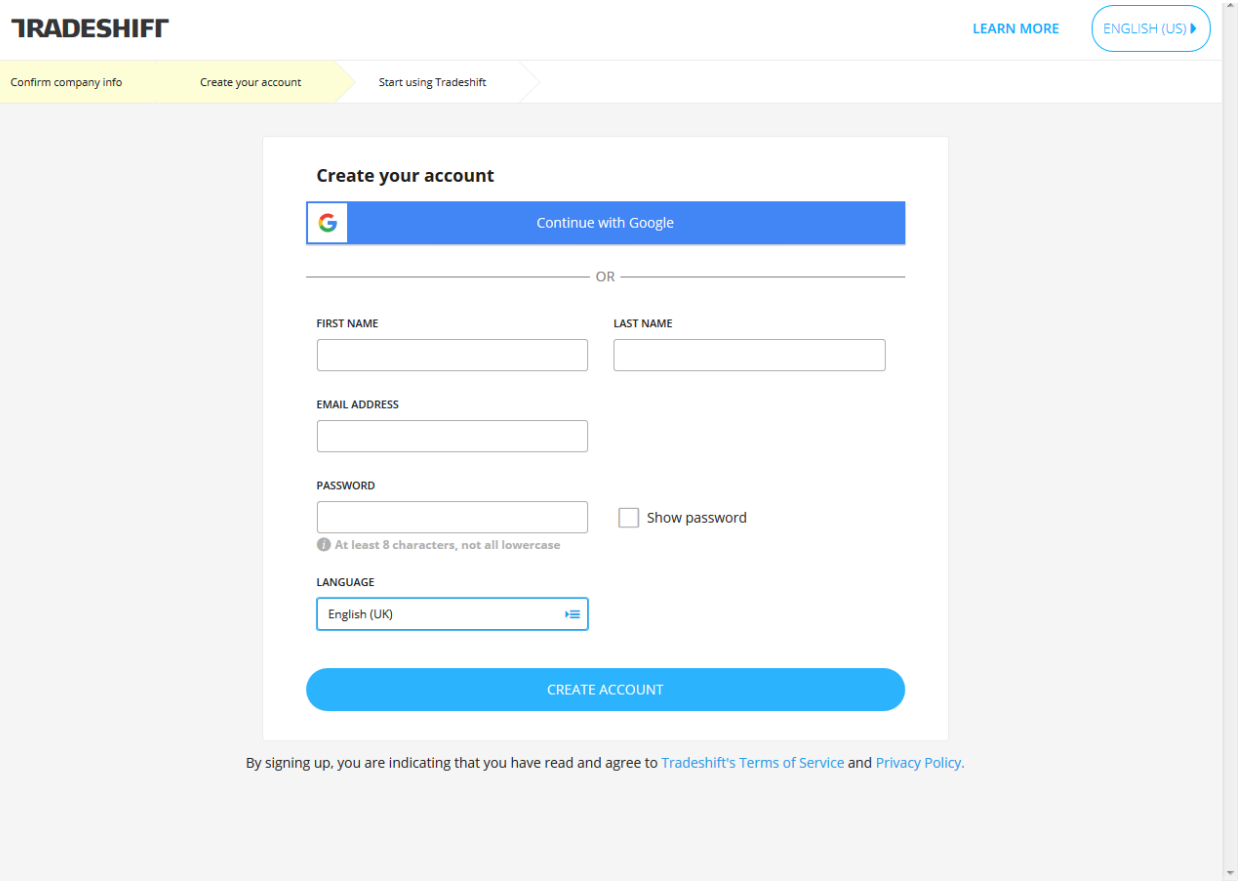

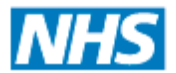

#### **Shared Business Services**

2. Once you are registered on Tradeshift, you need to connect to the NHS organisation you wish to send invoices to. To do this, go to 'Network' on the left and go the 'TRADESHIFT NETWORK' tab and search for the organisation you want to connect to. Please note that all NHS SBS client organisations will show on Tradeshift in capital letters with their three digit organistion code in brackets e.g NHS NENE CCG (04G), with the NHS Shared Business Services logo. Click on the 'Connect' button to connect your account to the NHS organistion selected.

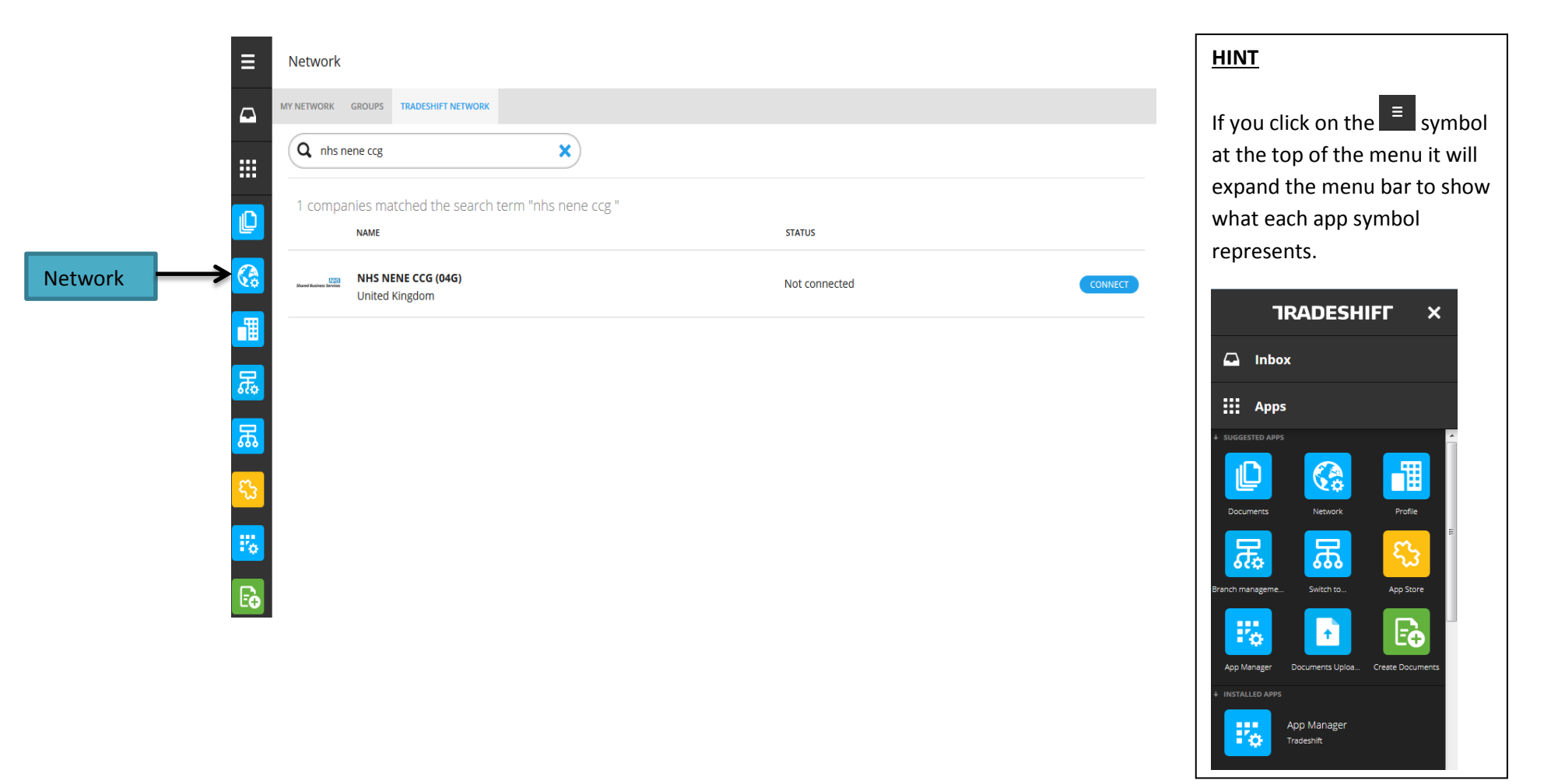

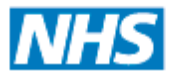

## **Shared Business Services**

After you click on 'Connect' the Status will change to 'Invitation Sent'. We will normally email you within 2 working days to confirm that you are connected.

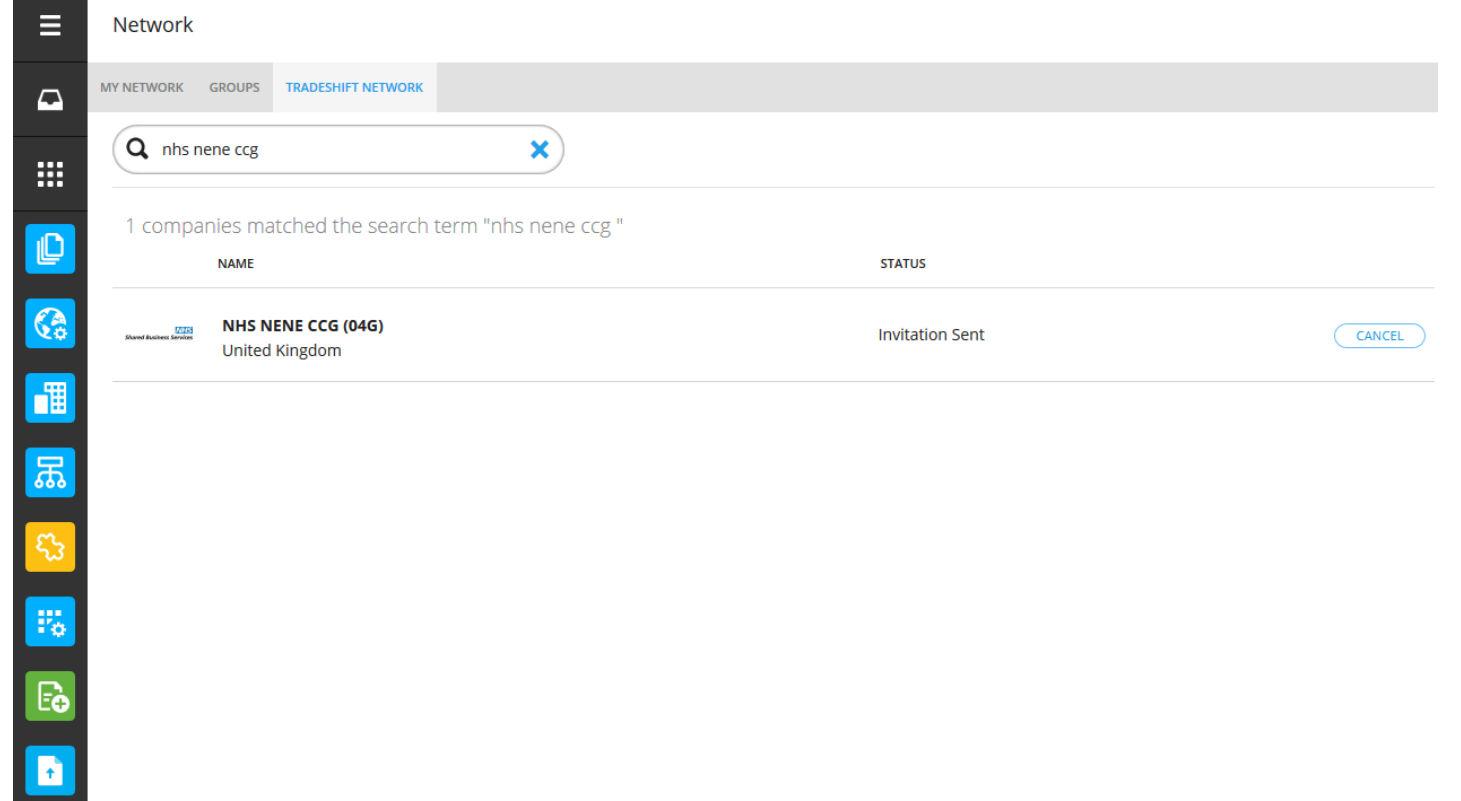

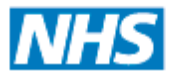

#### **Shared Business Services**

- 3. Please note you will need to set up as a supplier to the NHS organisation you wish to invoice before we can connect your Tradeshift account. If you have been paid by this NHS organisation previously, then you should already be set up. If you have not previously been paid then please speak to your contact at the NHS organisation and ask them to confirm that you are set upon the payment system. If not, then the NHS organisation will need to set you up before we can connect your account.
- 4. When your account has been connected you will receive an email asking you to 'Accept' the connection. There is a link on the email that will take yourt hrough to your 'Tasks' where you can accept the connection or you can go into your 'Network' – 'TRADESHIFT NETWORK' and click on the 'Accept' button. Once you have accpeted the connection the NHS organisation will then show in 'My Network'

Additionally, if you then go into 'Profile' on the main menu you should fill in your address details under 'Company address' Please note that it is important to fill in your VAT number, if you have one, in the 'Company Identifiers' section,'. If you do not have one then you can leave this blank. The minimum information you need on your Profile is Company Name, Company Address and VAT REG. NO, if you are charging VAT on your invoices. The other fields you can leave blank or complete as you wish.

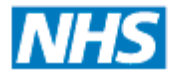

#### **Sending Invoices**

1. Once you are connected on Tradeshift, the best way of sending invoices is to go into your 'Network' and on to the 'My network' tab, click on the three dots to the right of the organisation name then, 'Create document' – 'Invoice'

Please note that if you click on the three dots and nothing happens than you may need to update your browser: As of March 2018, Tradeshift supports the following browsers:

#### Desktop:

Internet Explorer 11

Edge: the current and the previous version

Chrome: the current and the previous version

Firefox: the current and the previous version

Safari: the current and the previous version

Mobile:

Chrome: the current and the previous version

Firefox: the current and the previous version

Safari: the current and the previous version

You can also create invoices using 'Create Documents' from the Apps menu.

2. You can then complete the invoice. Not every field is compulsory. You are unable to repeat an invoice number to prevent duplication. If you are registered as '100% mandatory PO' you must enter a **valid** Purchase Order number as provided by the client – the website will inform you if this is

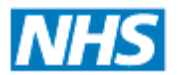

#### **Shared Business Services**

the case. If you do not have a PO number, but have been provided with an XX reference, please put it in the "PO number or XX Reference box" this will direct it to the username of an approver for faster approval. If you have neither XX reference nor PO number, leave this blank

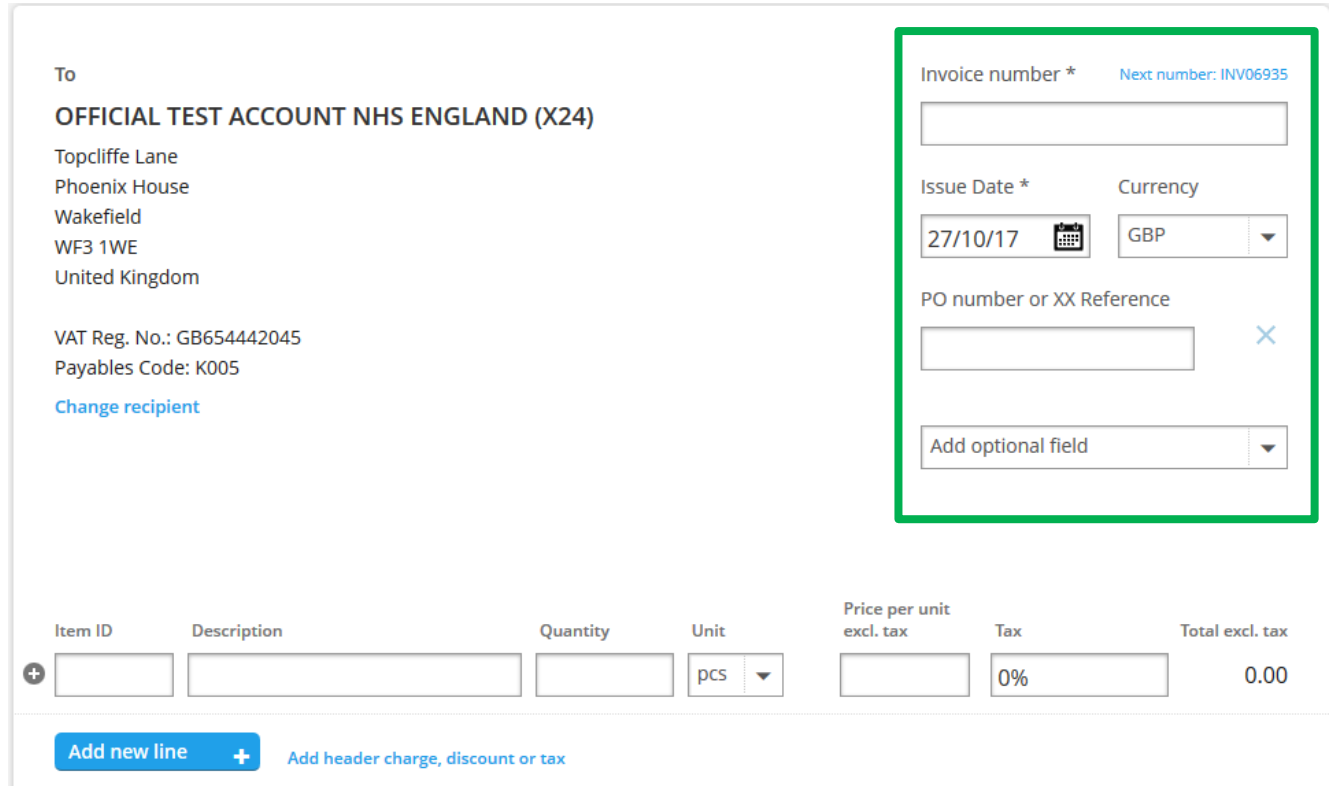

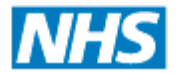

3 Should you wish to attach your original invoice or additional documentation e.g. timesheets for the client's attention you can do so as indicated below. The invoice can then be submitted by selecting the 'Send' button.

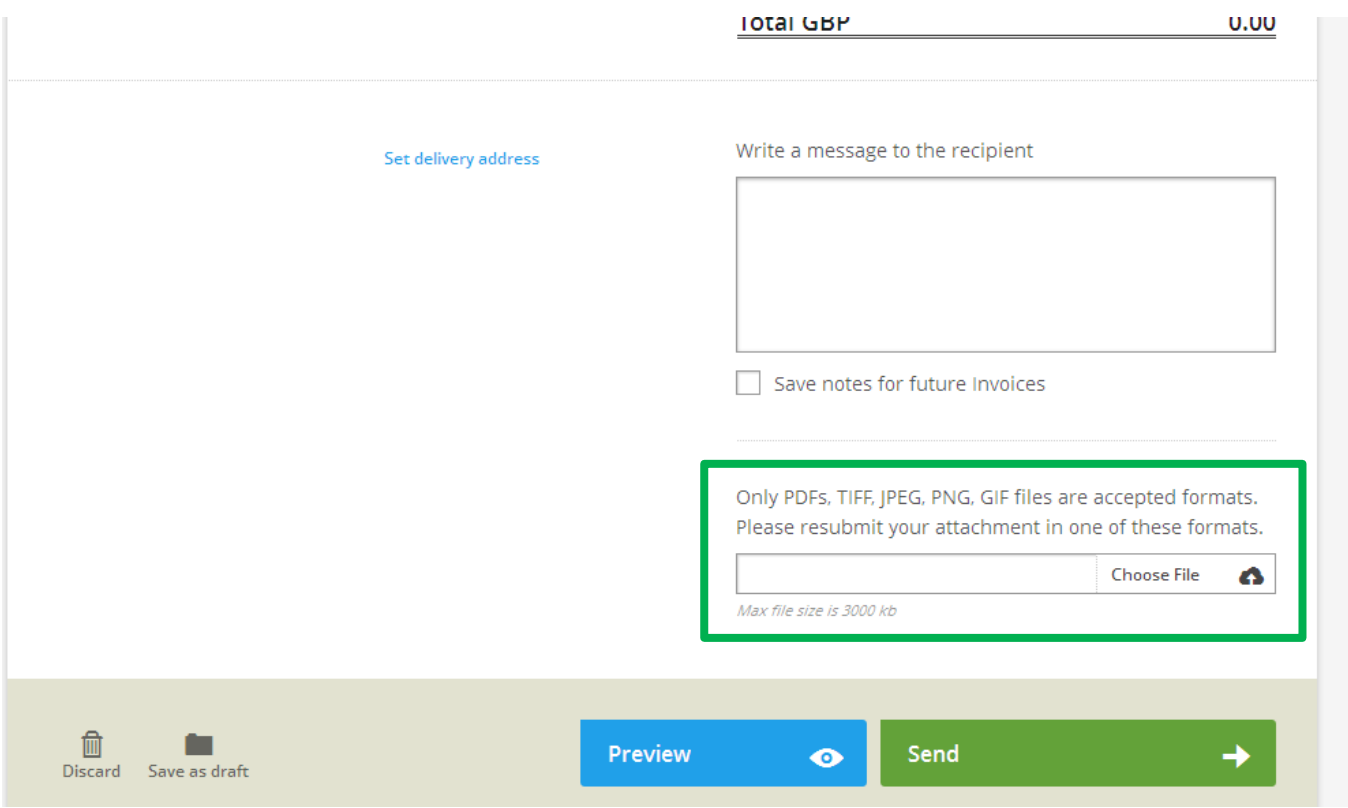

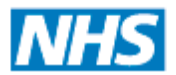

#### **Shared Business Services**

#### **Status Updates**

You can track your invoices from the 'Documents' page. You will receive status updates advising of which stage your invoice/credit note is at. Please note that the status is only updated overnight. Therefore if you call NHS SBS Account Payable helpdesk and they inform you that an invoice is paid, but Tradeshift does not, it is because it was only paid that day. Please note that payments are usually made by BACS which take three working days to be credited to your bank account.

This how you will see an invoice status in your 'Documents'

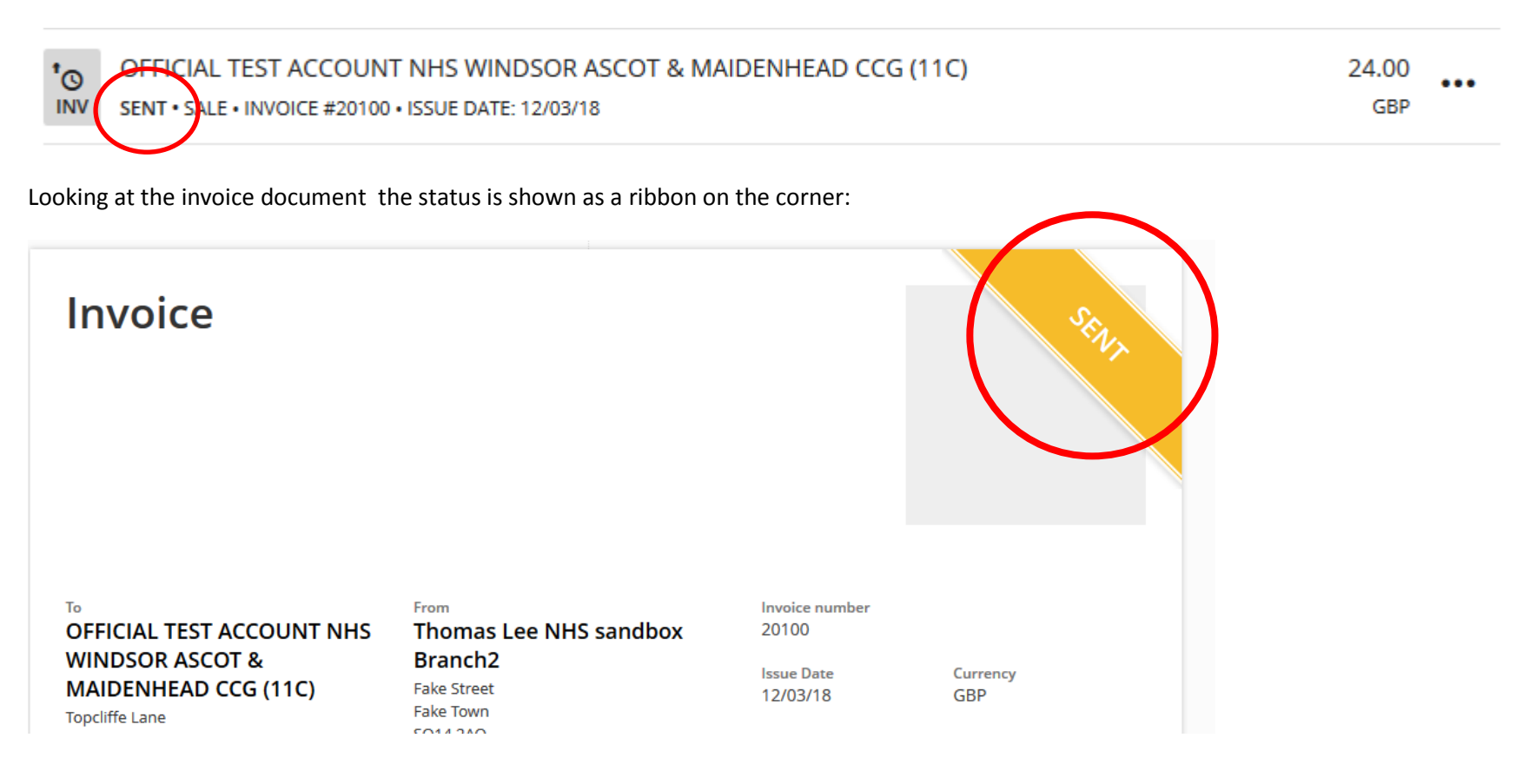

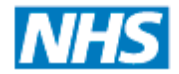

## **Shared Business Services**

# **Tradeshift Status Meanings**

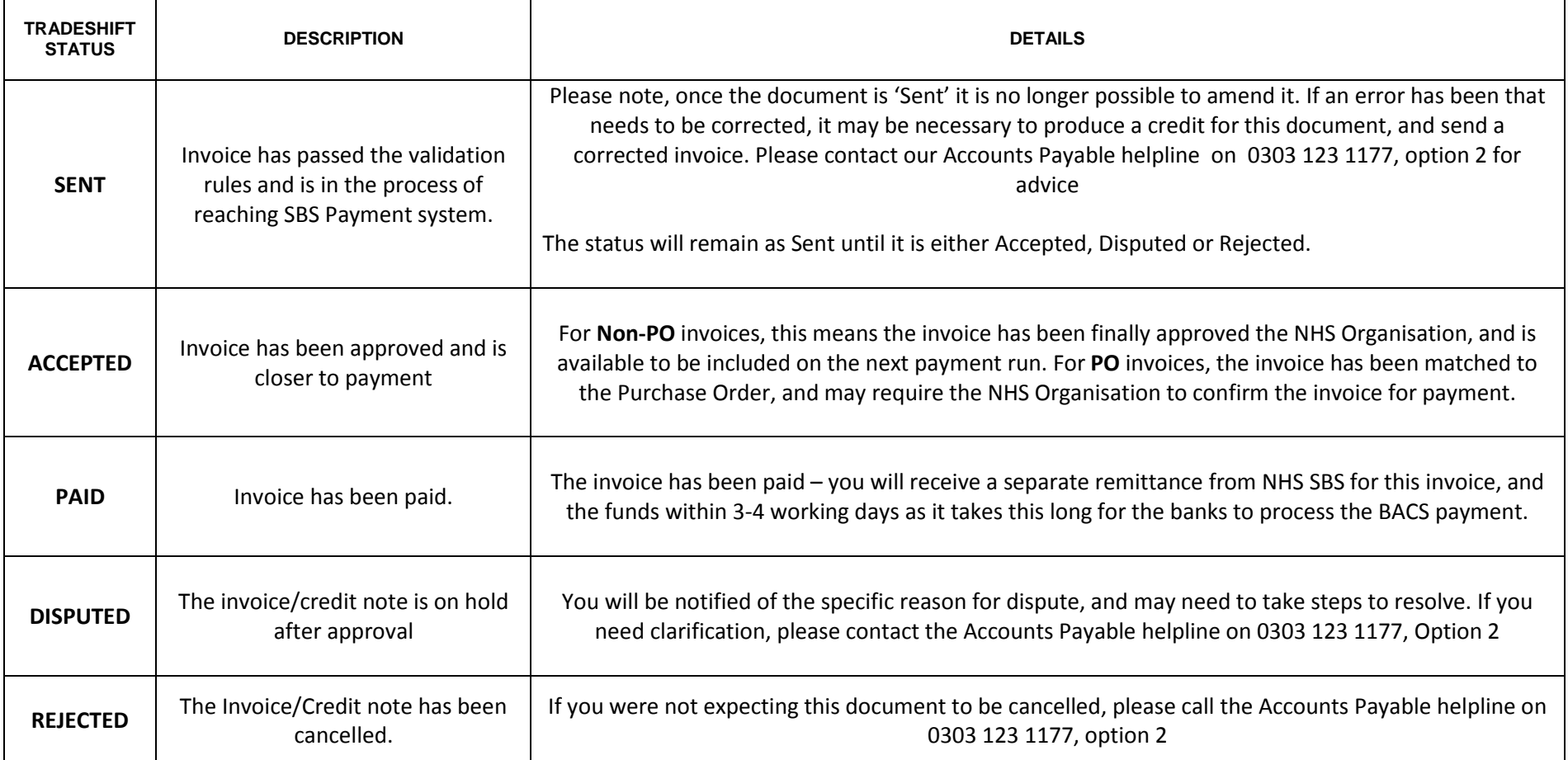

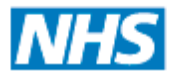

#### **Shared Business Services**

## **Approval Process**

The approval process will not change. The NHS organisation will continue to login to the payment system as they currently do to approve paper invoices. Invoices are received and are available to approve within 15 minutes of you submitting an invoice via Tradeshift. Fewer invoices will be retuned due to scanning errors and the up-front validation rules in place on Tradeshift. The image appears in the payment system exactly as it appears on Tradeshift.

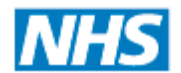

#### **Appendix; Cover Page**

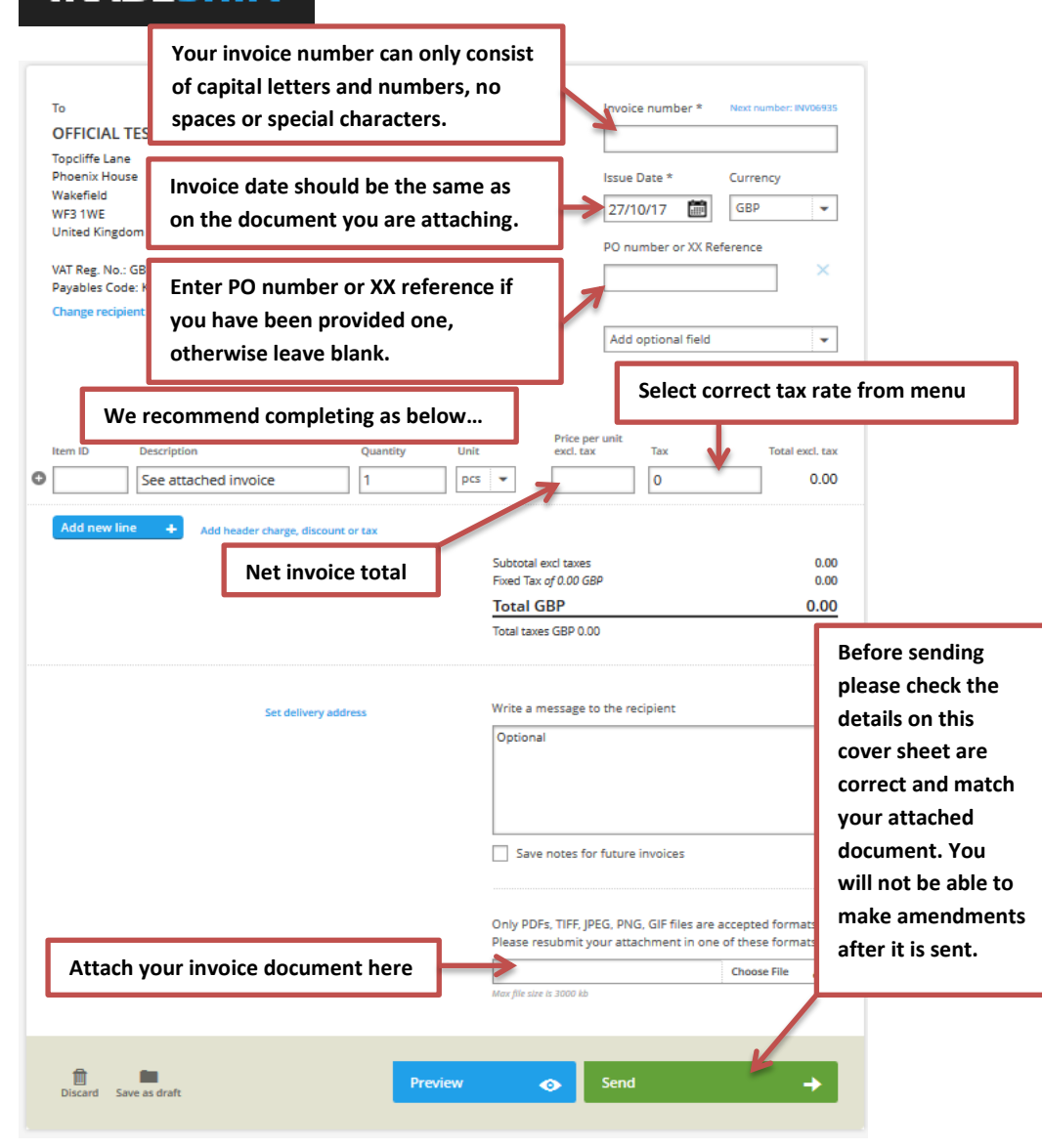

**Shared Business Services** 

If you create your own invoices already, you may wish to use Tradeshift to create a 'Cover Page' for your regular invoice. To do this, first go to 'Network' , then go to 'My network' tab select the NHS organisation you wish to send invoices to, then click on the three dots on the right and Create document - Invoice. Then fill out the Tradeshift template in the way outlined on the left.

If you are charging freight, you should add this as a separate line by selecting "Add header charge, discount or tax" and then selecting 'Charge' from the drop down menu.

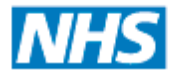

# **Appendix; Example Invoice**

**Shared Business Services** 

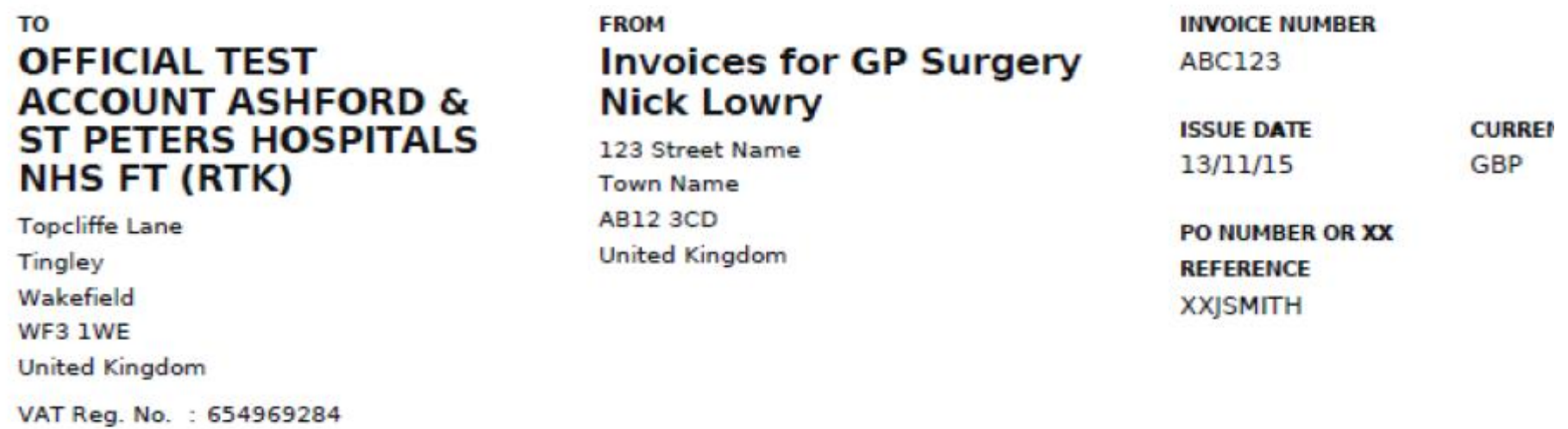

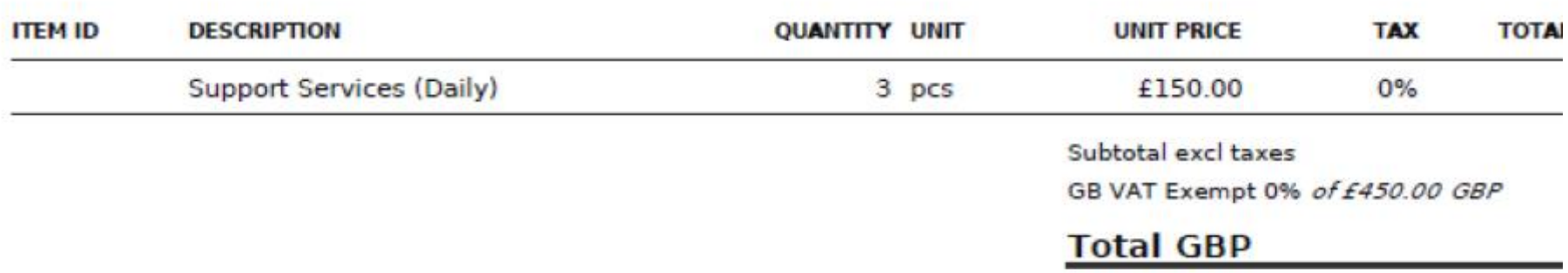

#### **NOTES**

**Test invoice**